# **Single Site or Multi-site Study: CONTINUING REVIEW or CLOSURE**

## **Creating a Continuing Review or Closure – Step by Step Instructions**

The IRB system is available at [https://irb.energy.gov.](https://irb.energy.gov/)

The steps for creating a continuing review or closure are outlined below. Single site and multi-site studies follow the same process. If there are any updates or changes to the study, you must submit a "Modification and Continuing Review" or a "Modification" separately.

Steps for creating a new study, modification, or adverse events for studies are different and documentation on those steps can be obtained by contacting your IRB administrator or can be found in the DOE library. If you do not know your IRB administrator, please visit the DOE website that lists the site IRB administrators at [https://science.osti.gov/ber/human-subjects/IRBs.](https://science.osti.gov/ber/human-subjects/IRBs)

## **Navigation Elements within a Study**

For detailed information about this, see the *Single Site Study - Creating a New Study* job aid.

## **Creating a Continuing Review or Closure**

Log in to the IRB system.

Click on the "IRB" tab on top navigation bar and locate the study that the modification is needed for under the "Active" or "All Submissions" tab. Once you have located the study, click on the name of the study to open the workspace.

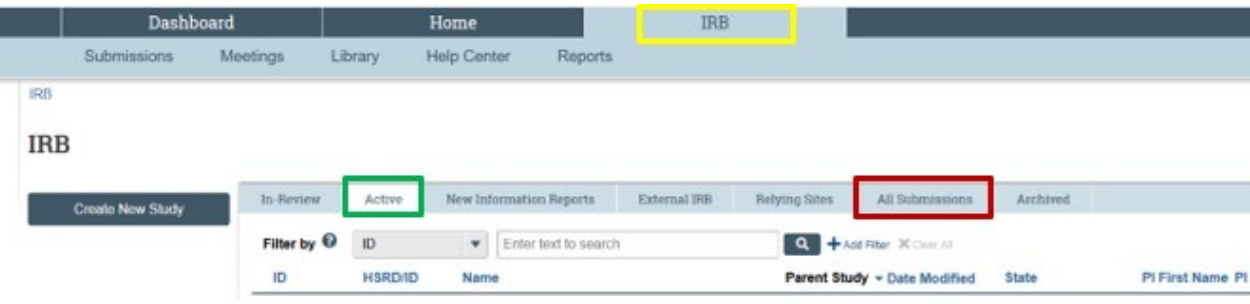

On the study workspace, click "Create Modification/CR".

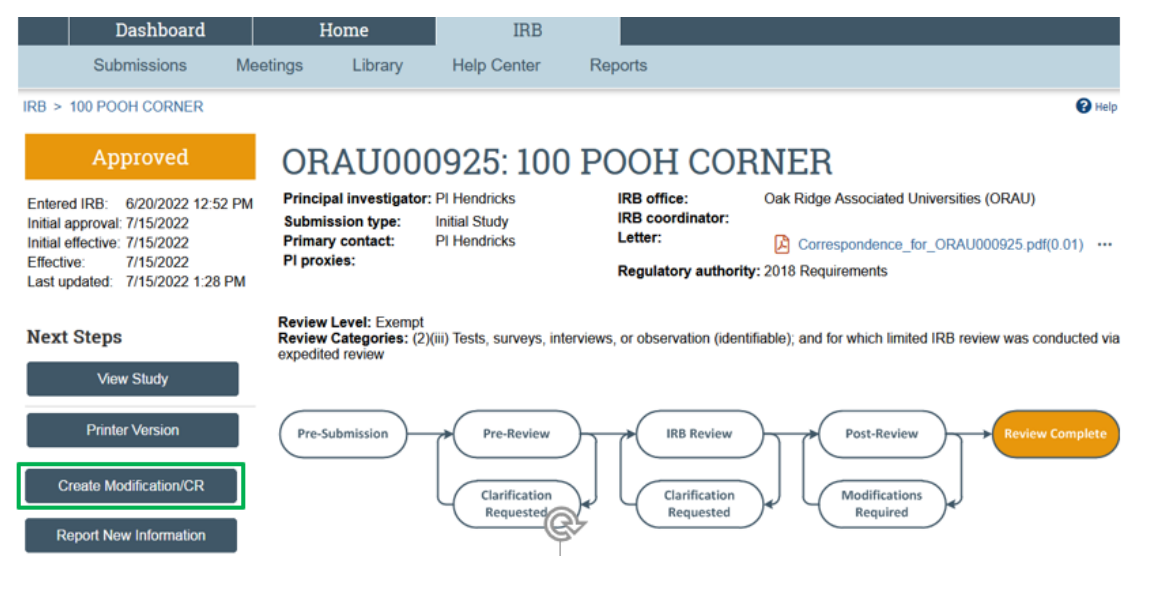

### **Filling out the FORM**

Select "Continuing Review" for the purpose of the submission.

#### **Modification / Continuing Review / Study Closure**

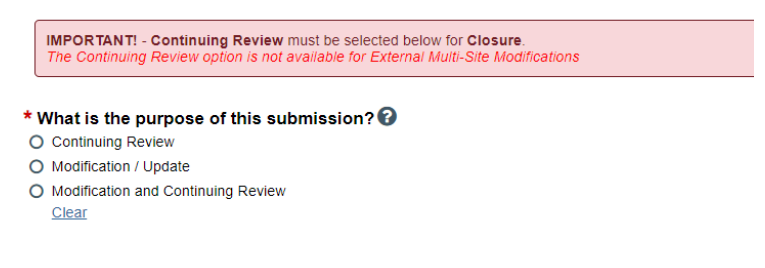

Complete the questions on the continuing review page. For the project status results, provide a summary of what has been done on the study since the last review. Do not state "study is ongoing" or it will be returned to you.

10. \* Project Status/Results:

Provide a brief summary of research activities since last reporting period [e.g. relevant recent literature, results, where you are in the project, etc).

Please do not only post "study is ongoing or study is complete", this will be returned to you to update.

#### **Closure**

If the study has closed, make sure to check all 4 boxes of the first Research Milestones.

a. Check the box for "I acknowledge that this study will be closed".

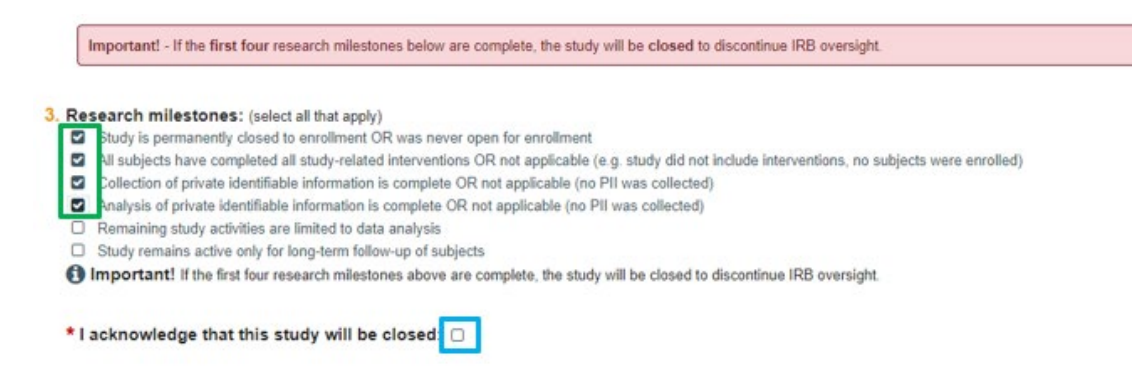

#### **Submitting Your Study for IRB Review**

- Once your study information is complete and you are ready to submit it to the IRB for review, you will need to click the **Submit button** on the left-hand side of the study home page.
- **NOTE**: Clicking the **Discard** button below the Submit button will delete the study information and attachments you have entered. There is no way to recover a study once it has been discarded before submittal to the IRB for review.

.

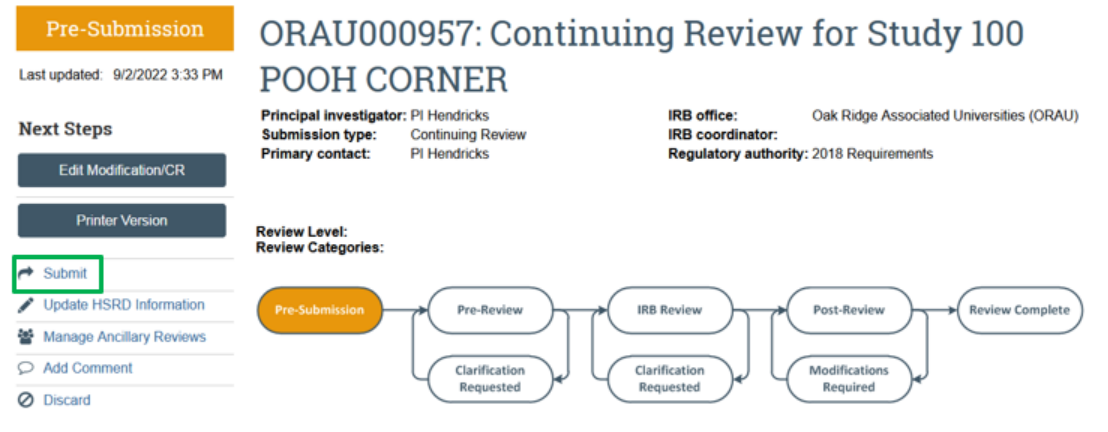

After you have submitted the study for review, you will receive correspondence from the IRB through the IRB system. An email notification will be sent to your primary email listed in the IRB system to notify you of any waiting questions about your study or approvals of your study.

## **Returning to the Parent Study**

To get back to the Parent study, click on the Parent study name at the top left corner of the page.

The Parent name will be listed first (e.g., 100 Pooh Corner) followed by the follow-on submission (e.g., Continuing Review) name.

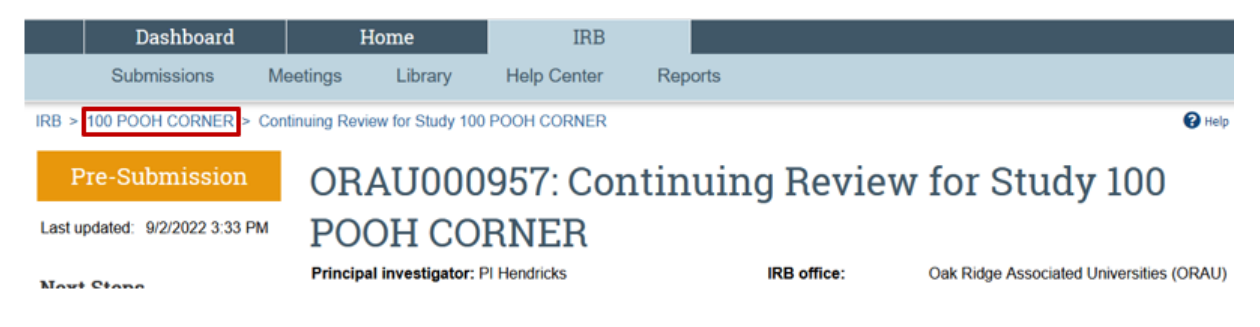

If you need any assistance while submitting to the IRB system, please contact your IRB administrator. If you do not know your IRB administrator, please visit the DOE website that lists the site IRB administrators at [https://science.osti.gov/ber/human-subjects/IRBs.](https://science.osti.gov/ber/human-subjects/IRBs)